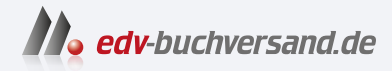

# Die ultimative FRITZ!Box-Bibel Das umfassende Buch zum Nachschlagen

**» Hier geht's direkt [zum Buch](https://www.edv-buchversand.de/product/mt-0003/Die%20ultimative%20FRITZ!Box-Bibel)**

# DIE LESEPROBE

Diese Leseprobe wird Ihnen von www.edv-buchversand.de zur Verfügung gestellt.

- **1.** Öffnen Sie in der Weboberfläche der FRITZ!Box das Menü Heimnetz/Netzwerk. Handelt es sich um ein WLAN-Gerät, können Sie alternativ auch WLAN/Funknetz verwenden. Dort werden nur WLAN-Geräte angezeigt, was die Sache ggf. etwas übersichtlicher macht.
- **2.** Suchen Sie in der Liste nach dem Gerät, dem Sie einen Namen zuweisen möchten. Eine gute Orientierung bietet die aktuell zugewiesene IP-Adresse, wenn Sie diese am Gerät selbst ablesen können. Ist das Gerät direkt in der FRITZ!Box eingesteckt, können Sie auch den LAN-Anschluss als Wegweiser nehmen.

#### **Unsicher, welches das richtige Gerät ist?**

Falls Sie nicht sicher ermitteln können, hinter welchem der Einträge sich das gesuchte Gerät versteckt, schalten Sie es ein und aus bzw. trennen die Verbindung zur FRITZ!- Box und stellen sie wieder her. Beobachten Sie dabei die Netzwerkliste (ggf. aktualisieren). Stellen Sie fest, bei welchem Eintrag sich etwas ändert, wer von aktiv zu ungenutzt wandert und umgekehrt.

**3.** Haben Sie Ihr Gerät in der Liste gefunden, klicken Sie in der Zeile ganz rechts auf das Bearbeiten-Symbol.

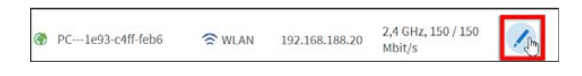

- **4.** Im anschließenden Menü sehen Sie im Feld Name die bisher vom Gerät oder von der FRITZ!Box vorgegebene Bezeichnung. Hier können Sie einfach den von Ihnen gewünschten Namen eintippen. Dieser kann Buchstaben und Zahlen enthalten, mit Sonderzeichen sollten Sie vorsichtshalber sparsam sein. Minus- und Pluszeichen oder auch der Unterstrich \_ sind aber zulässig. Auf keinen Fall darf der Name ein Leerzeichen enthalten!
- **5.** Klicken Sie dann unten auf Übernehmen, um die Namensänderung zu speichern.

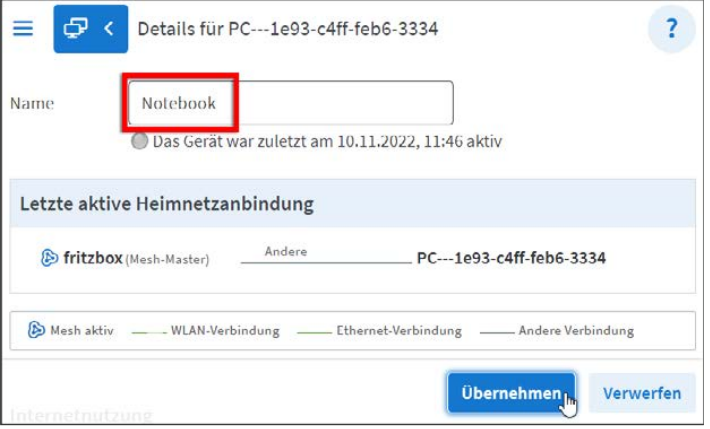

**6.** Sie gelangen nun zurück zur Netzwerkübersicht, und hier wird das Gerät bereits mit dem neuen Namen aufgeführt.

Ab sofort weist die FRITZ!Box dem Gerät diesen Namen bei jeder Anmeldung erneut zu. Vor allem verwendet auch der Namensserver der FRITZ!Box diese Zuordnung. Das Gerät ist also auch von allen anderen Teilnehmern im Heimnetzwerk unter diesem Namen erreichbar.

#### **Die Geräte im Netzwerk verwalten**

Auf den vorangegangenen Seiten haben wir bereits hier und da einen Blick in die Netzwerkverbindungen geworfen. Diese zeigen Ihnen nicht nur an, welche Geräte wie mit Ihrer FRITZ!Box verbunden sind. Sie geben Ihnen auch die Möglichkeit, die Netzwerkgeräte in einem gewissen Rahmen zu steuern.

#### **Mesh Übersicht, Netzwerkübersicht oder Funknetz**

Die Weboberfläche der FRITZ!Box bietet Ihnen gleich mehrere Übersichten der verbundenen Geräte an. Das kann leicht zu Verwirrung und Unklarheit führen, welche Übersicht denn nun gemeint ist oder welche Liste für welchen Zweck am besten geeignet ist. Deshalb werde ich an dieser Stelle einmal auf die Unterschiede der verschiedenen Übersichten eingehen.

#### **Mesh Übersicht**

Die Mesh Übersicht (Heimnetz/Mesh) zeigt alle verbundenen Geräte an. Das betrifft nicht nur Netzwerkgeräte (Kabel und WLAN), sondern auch Powerline-Adapter, DECT-Telefone und USB-Geräte. Dafür beschränkt sich diese Übersicht aber auf Komponenten, die derzeit verbunden und aktiv sind. Vorübergehend ausgeschaltete Geräte etwa werden also nicht angezeigt.

#### **Netzwerkübersicht**

Die Netzwerkübersicht (Heimnetz/Netzwerk) beschränkt sich auf Netzwerkgeräte, also Teilnehmer, die per Netzwerkkabel oder per WLAN mit der FRITZ!Box verbunden sind. Dabei werden auch VPN-Verbindungen (siehe Seite 195) berücksichtigt. Vor allem aber zeigt die Netzwerkübersicht neben den aktuell verbundenen Geräten auch solche an, die bereits verbunden waren, es im Moment aber nicht sind. Das ist praktisch, wenn man Einstellungen für ein Gerät vornehmen möchte, das gerade nicht aktiv ist.

#### **Funknetz**

Im Menü unter WLAN/Funknetz werden nur Geräte aufgeführt, die sich mit Ihrem WLAN-Funknetz verbunden haben. Aktuell verbundene Teilnehmer erkennen Sie am farbigen Empfangssymbol ganz links. Geräte mit einem rein grauen Symbol sind derzeit nicht verbunden. Diese Liste eignet sich, wenn Sie sich gezielt nur mit WLAN-Geräten befassen möchten.

Eines haben alle Übersichten gemeinsam: Ganz rechts bei einem Eintrag finden Sie eine oder mehrere Schaltflächen, die Sie zum Kontrollieren der Netzwerkteilnehmer verwenden können. Die meisten Symbole finden sich in der WLAN-Funknetzübersicht:

 $\blacksquare$  Feedback

Das Sprechblasen-Symbol ist nur in der WLAN-Funknetzübersicht zu finden. Sie können hiermit eine Meldung an AVM erstellen, ob und wie zufrieden Sie mit dem Betrieb dieses Gerätes an Ihrer FRITZ!Box sind. AVM wertet diese Daten statistisch und angeblich ohne personenbezogene Daten aus, um die WLAN-Software der FRITZ!Box zu optimieren.

Bearbeiten

Mit dem Stift-Symbol öffnen Sie die Eigenschaften des jeweiligen Netzwerkgerätes und können sie bearbeiten. Mehr dazu im Folgenden.

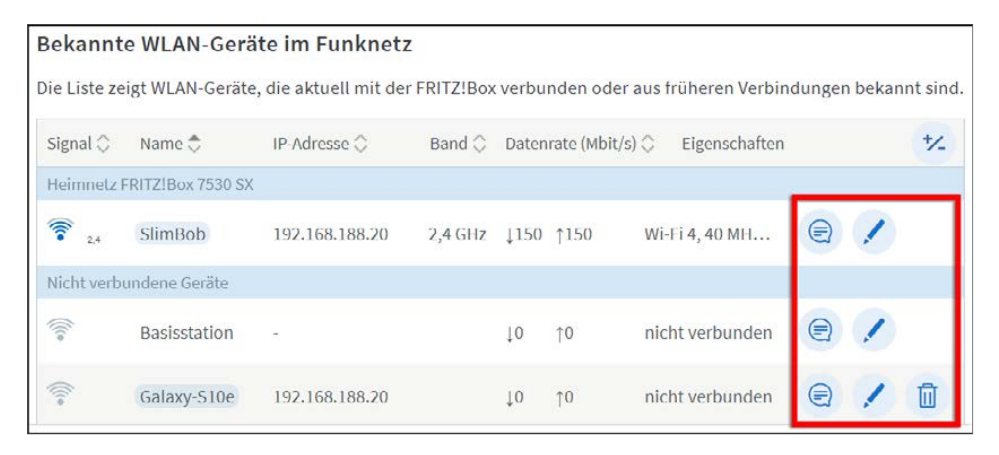

 $\blacksquare$  Löschen

Mit dem Papierkorb-Symbol entfernen Sie den Datensatz dieses Gerätes aus der FRITZ!Box. Das bedeutet allerdings nicht, dass das Gerät sich nicht mehr mit Ihrer FRITZ!Box verbinden könnte oder dürfte. Nur werden die bisherigen Daten und Einstellungen für das Gerät verworfen, und bei der nächsten Verbindung wird ein neuer Datensatz erstellt. Dies kann manchmal hilfreich sein, um Verbindungsprobleme durch unkorrekte Einstellungen zu beheben oder einfach mal etwas Ordnung in einer umfangreichen Übersicht voller veralteter Einträge zu machen. Hinweis: Die Einträge kabelgebundener Geräte können Sie nur entfernen, solange diese nicht verbunden bzw. nicht eingeschaltet sind.

Um die Einstellungen eines Netzwerkgerätes zu bearbeiten, lokalisieren Sie also dessen Eintrag in der Netzwerkübersicht und klicken rechts auf das Bearbeiten-Symbol. Welche Einstellungen dann genau angezeigt werden, hängt vom Gerät und der Art der Verbindung ab.

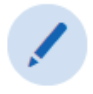

■ Im Feld Name können Sie eine Bezeichnung für dieses Gerät festlegen. Diese wird in der FRITZ!Box-Oberfläche verwendet, aber auch alle anderen Teilnehmer des Heimnetzwerks können das Gerät unter diesem Namen erreichen (mehr dazu auf Seite 162). Unterhalb dieses Feldes wird zusätzlich angezeigt, ob das Gerät gerade aktiv war bzw. wann der Zeitpunkt der letzten Aktivität war.

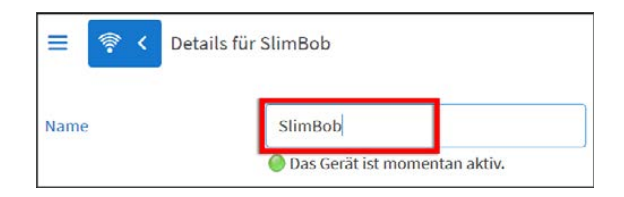

Die visuelle Heimnetzanbindung hilft Ihnen, den Zugang einzelner Geräte zum Heimnetzwerk besser zu verstehen. In den meisten Fällen ist es eine direkte Verbindung per LAN oder WLAN. Bei LAN erkennen Sie zusätzlich, mit welchem der LAN-Ports an der FRITZ!Box dieses Gerät verbunden ist. Wenn Sie aber beispielsweise einen Repeater einsetzen, können Sie hier genau verfolgen, ob die Verbindung über diesen Repeater aufgebaut wird oder nicht.

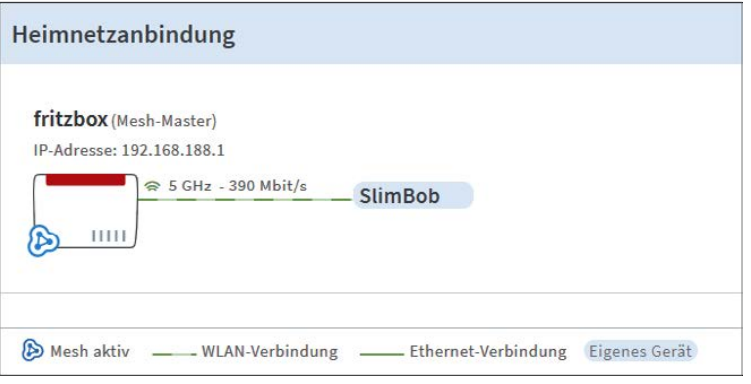

- Im Abschnitt Internetnutzung können Sie eine Sperre oder Priorisierung des Gerätes veranlassen. Mit Internetnutzung normal läuft das Gerät als einfacher Netzwerkteilnehmer mit. Besonders wichtige Geräte werden mit Internet priorisiert bevorzugt bedient, etwa für ungestörtes Streaming-Vergnügen beim SmartTV. Umgekehrt können Sie Geräten mit Internet gesperrt den Onlinezugang grundsätzlich unterbinden.
- Unter Erreichbarkeit aus dem Internet können Sie jederzeit überprüfen, ob für ein bestimmtes Ihrer Netzwerkgeräte ein Zugang aus dem Internet über die externe Adresse der FRITZ!Box konfigu iert ist (siehe hierzu auch Seite 205).
- Im ausklappbaren Abschnitt Freigaben finden Sie die Option Selbstständige Portfreigaben für dieses Gerät erlauben. Sie gestattet es dem Gerät bzw. darauf laufender Software, eigenständig Portfreigaben über UPnP zu erstellen. Dies sollten Sie keinesfalls standardmäßig erlauben, sondern nur bei Geräten aktivieren, die das tatsächlich benötigen. Portfreigaben sind beispielsweise für spezielle Internetanwendungen wie VPN oder Filesharing erforderlich. Beachten Sie hierzu bitte auch die Hinweise zu UPnP auf Seite 208.

■ Im Abschnitt Adressen im Heimnetz verrät Ihnen das Feld IPv4-Adresse die IP-Nummer, die diesem Gerät derzeit zugewiesen ist. Bei Verwendung von IPv6 werden auch diese Nummern angezeigt. Mit der Option Diesem Netzwerkgerät immer die gleiche IPv4- Adresse zuweisen reserviert die FRITZ!Box die oben angezeigte IP-Nummer für dieses Gerät und weist sie ihm beim Verbinden automatisch immer wieder zu. Das erlaubt es, bei Serveranwendungen statt des Namens die zuverlässigere IP-Nummer fest anzugeben, da diese sich niemals ändern wird.

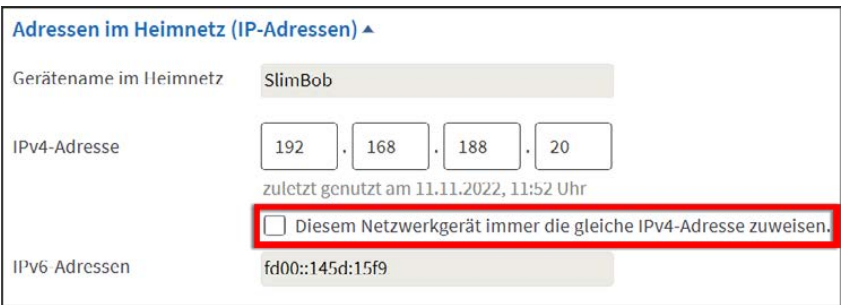

- Bei WLAN-Geräten verrät der Abschnitt WLAN-Eigenschaften zahlreiche interessante Details zu den Funknetz-Eigenschaften des Gerätes. Die verschiedenen Angaben werden auf Seite 123 ausführlich vorgestellt.
- Bei Geräten, die per LAN mit der FRITZ!Box verbunden sind, finden Sie stattdessen den Abschnitt LAN-Eigenschaften. Er verrät den verwendeten Zugang und bietet mit Wake on LAN die Möglichkeit, solche Geräte mithilfe eines speziellen Datenpakets aus dem Stand-by-Stromsparmodus zu wecken. Mit der Schaltfläche Computer starten können Sie einen PC jederzeit direkt aus dem Energiesparmodus aktivieren. Wichtig ist aber auch die Option Diesen Computer automatisch starten, sobald aus dem Internet darauf zugegriffen wird. Sie kann wichtig sein, wenn Sie von unterwegs per MyFRITZ! bzw. VPN auf Rechner in Ihrem Heimnetzwerk zugreifen möchten.

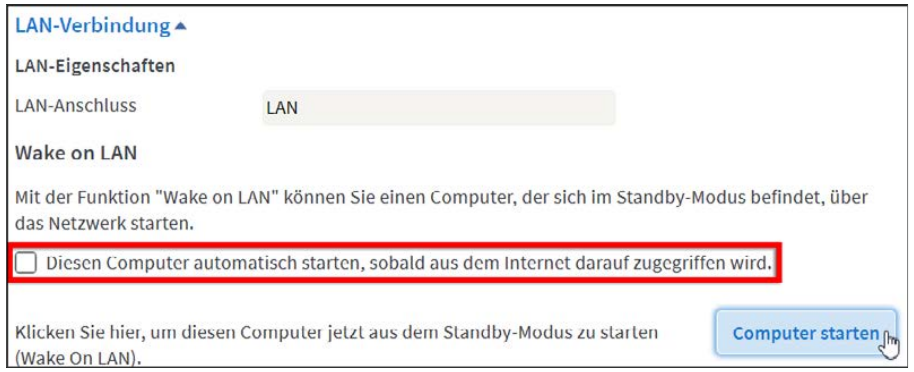

 Im Feld Weitere Geräteinformation sehen Sie bei den meisten Einträgen die MAC-Adresse dieses Gerätes. Teilweise werden auch ergänzende Angaben zur verwendeten DHCP-Software gemacht, was jeweils vom Gerät abhängt. Bei Komponenten von AVM finden Sie zusätzlich die Angabe, welche Version von FRITZ!OS derzeit auf diesem Gerät installiert ist.

#### **Wake on LAN**

Wake on LAN (WOL) muss vom jeweiligen Gerät unterstützt werden. Bei Windows-PCs etwa muss diese Funktion sowohl im BIOS als auch in den Netzwerkadapter-Einstellungen von Windows selbst aktiviert sein, damit es klappt.

# **Das lokale Netzwerk durch Switches erweitern**

Die meisten FRITZ!Boxen bieten an ihrer Rückseite vier bis fünf Netzwerkanschlüsse. Wenn Sie mehr als die entsprechende Anzahl von Netzwerkgeräten per Kabel anschließen möchten, müssen Sie Ihr Netzwerk erweitern. Eine solche Erweiterung erreichen Sie am einfachsten mit einem Netzwerkswitch. Das ist ein kleines Kästchen, das sich vor allem an einer Seite durch eine ganze Reihe von Netzwerkanschlüssen auszeichnet. Dazu kommen noch mehrere Kontrollleuchten pro Buchse und ein Stromanschluss. Bedienelemente oder Bildschirme haben zumindest preiswerte Modelle für den privaten Bereich nicht, und diese sind auch nicht nötig.

Denn ein Switch verteilt einfach nur die an einem Anschluss ankommenden Datenpakete an einen anderen Anschluss weiter. Seine gesamte Intelligenz besteht darin, sich zu merken, welcher Teilnehmer an welchem Anschluss sitzt. Teurere Modelle haben darüber hinaus noch weitere Funktionen zum Filtern und Priorisieren des Datenverkehrs, aber das ist für Heimnetzwerke meist übertrieben.

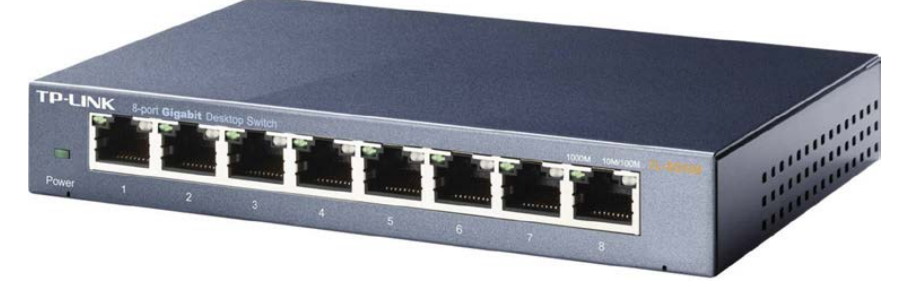

Mit einem Netzwerkswitch kann ein Netzwerk erweitert und verlängert werden

Kleine Switches kann man schon für kleine zweistellige Euro-Beträge kaufen. Achten Sie bei der Auswahl auf folgende Aspekte:

# **Die richtige Geschwindigkeit**

Der Switch sollte die maximale Geschwindigkeit gewährleisten, die in Ihrem Netzwerk erreicht wird. Wenn Sie Geräte mit 1 Gbit/s verwenden, benötigen Sie auch einen Gigabit-Switch. Die Netzwerkgeräte würden sich zwar auch über einen Fast-Ethernet-Switch verbinden, damit aber höchstens 100 Mbit/s erreichen. Denken Sie dabei ggf. auch in die Zukunft: Auch wenn Sie bislang meinen, mit 100 Mbit/s auszukommen, kann sich das in absehbarer Zeit ändern. Ich würde also immer einen Gigabit-Switch kaufen, auch wenn der ein paar Euro teurer ist. Switches für 10 Gbit/s hingegen sind noch erheblich teurer und lohnen sich nur, wenn Sie diese Geschwindigkeit schon jetzt wirklich benötigen.

# **Die richtige Anzahl von Anschlüssen**

Switches gehen üblicherweise ab fünf Anschlüssen los. Größere Modelle haben typischerweise 8, 16 oder 32 Ports, aber auch Zwischengrößen sind erhältlich. Selbstverständlich sollte das Gerät genügend Anschlüsse für Ihren Bedarf sowie ggf. etwas Reserve für die Zukunft haben. Wesentlich über dem Bedarf würde ich aber nicht kaufen. Zum einen steigen die Preise mit der Anzahl der Ports überproportional. Zum anderen steigt auch der Energiebedarf größerer Geräte deutlich an. Auf die Leistungsfähigkeit hat die Anzahl der Anschlüsse hingegen keinen Einflus . Bei einem Switch mit 32 Ports ist die Datenrate also nicht schneller oder langsamer als beim selben Modell mit acht Ports.

Bedenken Sie beim Zählen der benötigten Ports, dass jeder Switch einen Uplink benötigt, also einen Anschluss für den Zugang zum Netzwerk. Sollen darüber hinaus mehrere Switches hintereinander geschaltet werden (kaskadiert), wird auch dafür jeweils ein Anschluss benötigt.

# **Die richtige Netzwerktopologie**

Nicht nur wegen des günstigeren Preises kann es sinnvoll sein, besser mehrere kleinere Verteiler statt eines großen zu kaufen. Denn die Switches müssen immer nur mit einem Kabel mit der FRITZ!Box oder untereinander verbunden sein. Beispiel:

- Die FRITZ!Box steht unten im Keller beim Telefonanschluss.
- Im Erdgeschoss befinden sich meh ere Netzwerkgeräte im Wohnzimmer.
- Im Obergeschoss werden nochmals mehrere Anschlüsse für das Arbeitszimmer und die Kinderzimmer benötigt.

In dem Fall wäre es am sinnvollsten, ein Kabel vom Keller zum Wohnzimmer zu legen und dort einen Switch zu installieren. Dann legen Sie ein zweites Kabel vom Switch im Wohnzimmer ins Obergeschoss und schließen dort einen zweiten Switch an.

# **Switches anschließen**

Jeder Netzwerkswitch benötigt einen Zugang zum Netzwerk, den man als Uplink (auf Deutsch etwa »Aufwärtsverbindung«) bezeichnet. Bei manchen Geräten ist einer der Netzwerkanschlüsse als Uplink gekennzeichnet. Dann verwenden Sie diesen Port dafür. Wenn nicht, können Sie einfach einen beliebigen Anschluss nehmen. Sinnvoll wäre es aber, immer denselben Anschluss (beispielsweise immer Port 1) für den Uplink zu verwenden. Dann kann man mit einem Blick auf die Kontrolllämpchen stets sofort erkennen, ob ein Netzwerkproblem durch einen fehlerhaften Uplink verursacht wird.

Verbinden Sie also den Uplink-Anschluss des Switches (oder einen beliebigen) mit einem freien Netzwerkanschluss an Ihrer FRITZ!Box. Achten Sie beim Einstecken der Netzwerkstecker darauf, dass diese an beiden Enden einrasten. Nach kurzer Zeit sollten die Kontrolllämpchen für den Anschluss 1 am Switch angehen bzw. zu blinken beginnen. Das bedeutet, dass die Verbindung steht und Daten ausgetauscht werden. Sie können nun an den restlichen freien Anschlüssen weitere Netzwerkgeräte anschließen.

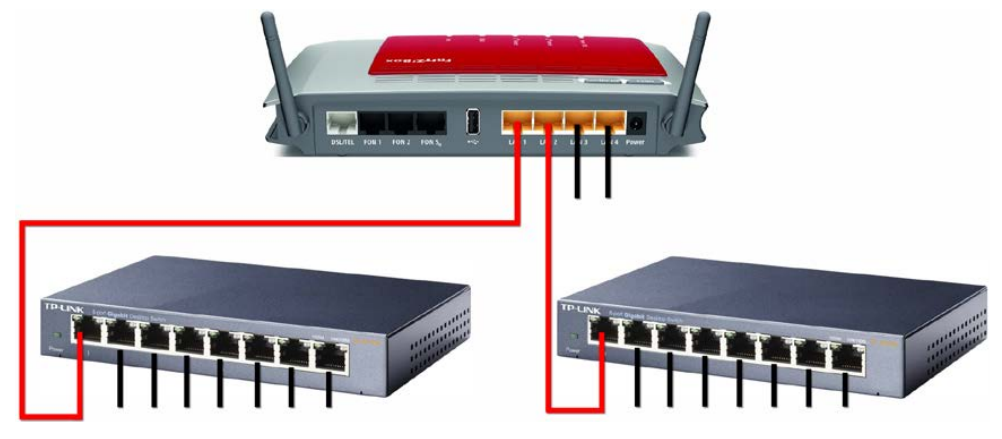

Sie können einen oder auch mehrere Switches anschließen, um sich Bedarf und Örtlichkeit anzupassen

Eine besondere Einstellung des Switches oder der FRITZ!Box ist nicht erforderlich. Das Netzwerk konfigu iert sich automatisch. Sie werden das Vorhandensein eines Switches an der FRITZ!Box nicht einmal auf den ersten Blick bemerken. Auch in der Netzwerkübersicht wird er nicht als eigenes Gerät angezeigt. Hier können Sie allerdings ein Indiz für seine Existenz finden: Wenn laut dieser Liste mehrere Geräte an einem LAN-Anschluss der FRITZ!Box verzeichnet sind, dann ist ein Switch im Spiel, der mit diesem Anschluss verbunden ist. Die daran angeschlossenen Netzwerkgeräte werden dann diesem einen Anschluss zugeordnet.

# **Switches kaskadieren**

Sie können an Ihrer FRITZ!Box mehrere Switches anschließen, um das Netzwerk mehrfach zu erweitern oder beispielsweise Netzwerkverteiler an verschiedenen Stellen zu realisieren. Sie können Switches aber auch kaskadieren, das heißt, an einen Switch einen weiteren anschließen, daran noch einen und so weiter, sodass eine Kette von Switches entsteht. Das ist technisch überhaupt kein Problem und auch auf die Geschwindigkeit des Netzwerks wirkt sich das nicht negativ aus. Ob ein Gerät direkt an der FRITZ!Box hängt oder über mehrere kaskadierte Switches damit verbunden ist, macht sich bei Zugriffsgeschwindigkeiten und Datenübertragungsraten nicht bemerkbar. Auch das Kaskadieren muss weder an der FRITZ!Box noch an den Switches eingestellt werden. Schließen Sie die Geräte einfach aneinander an, so wie Sie sie benötigen. Den Rest erledigen die Netzwerkprotokolle für Sie.

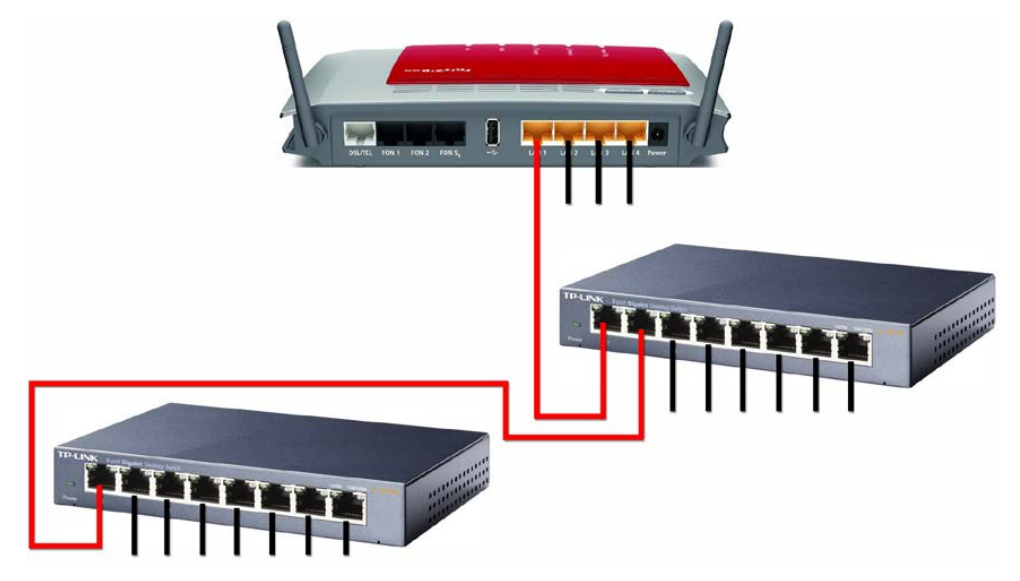

Beim Kaskadieren werden mehrere Switches hintereinander wie auf einer Kette aufgereiht

Ein Nachteil des Kaskadierens soll nicht verschwiegen werden: Es entstehen dabei Engpässe im Netzwerk, da einzelne Leitungen unter Umständen viele Verbindungen gleichzeitig bedienen müssen. Bei der hier gezeigten Abbildung etwa müssen fast alle Daten, die zur FRITZ!Box gelangen sollen, den Weg über das Kabel zwischen der FRITZ!Box und dem ersten Switch nehmen. Dieses kann maximal 1 Gbit/s übertragen, bei zehn gleichzeitigen Verbindungen sind das schon nur noch 100 Mbit/s für jede einzelne Verbindung.

Deshalb wird im Allgemeinen ein sternförmiger Aufbau des Netzwerks empfohlen, bei dem von einem zentralen Router aus direkte Verbindungen in alle Richtungen gehen. Allerdings spielen gerade im Heimnetzbereich die örtlichen Gegebenheiten eine wesentliche Rolle, da man nun mal nicht überall beliebige Mengen an Kabeln verlegen kann. Und andererseits wirken sich solche Engpässe in diesem Bereich nur selten spürbar aus. Kaskadieren Sie also ruhig, wenn Sie sich dadurch das Verlegen zusätzlicher Kabel ersparen können. Achten Sie allenfalls darauf, dass Geräte, die regelmäßig große Datenmengen miteinander austauschen, in Bezug auf die Netzwerktopologie eine möglichst kurze Verbindung zueinander haben und idealerweise am selben Switch hängen.

# **Netzwerklücken per Powerline-Adapter schließen**

Nicht immer kann man ein Netzwerkkabel dort legen, wo man es bräuchte, bzw. es wäre mit großem Aufwand und Umbau- und Renovierungsmaßnahmen verbunden. Meist liegt an der betreffenden Stelle aber schon ein Kabel, das man nutzen kann: das Stromkabel. Wobei Stromkabel im weitesten Sinne die im Haushalt verlegten Leitungen meint. So findet sich in der Nähe der FRITZ!Box eine Steckdose und in der Regel auch in dem Raum, in dem man einen Netzwerkanschluss benötigt. Da liegt es nahe, diese Verbindung für das Übertragen von Daten zu »missbrauchen«.

Genau das tut die Powerline-Technologie, auch als dLAN (directLAN) oder PowerLAN bezeichnet. Hierbei werden an einer Stelle des Stromnetzes von einem Sender die Daten eines Netzwerkanschlusses im Hochfrequenzbereich zwischen 2 und 68 MHz auf die Stromleitung mo-

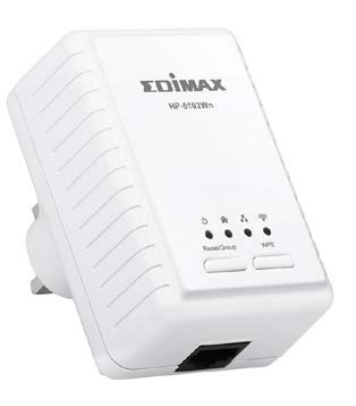

duliert und an einer anderen Stelle von einem Empfänger demoduliert und wieder als Netzwerkdaten bereitgestellt. In der Praxis verwendet man dazu Powerline-Adapter, die direkt in eine Wandsteckdose eingesteckt werden. Verteiler und Verlängerungskabel sind zu vermeiden, weil sie das Signal stark dämpfen könnten.

# **Standards bei Powerline**

Ähnlich wie beim Kabelnetzwerk und bei WLAN gibt es verschiedene Standards, die im Laufe der Zeit entwickelt wurden und die Technik immer leistungsfähiger gemacht haben. Bei Geräten für den Privatbereich sind vor allem die HomePlug-Standards verbreitet:

- $\blacksquare$  HomePlug: 14 Mbit/s
- HomePlug Turbo: 85 Mbit/s
- HomePlug AV: 200 Mbit/s
- HomePlug AV mit IEEE 1901: 600 Mbit/s
- HomePlug AV2 mit IEEE 1901: 1200 Mbit/s

Bei den Angaben handelt es sich um typische Brutto-Übertragungsraten. Die tatsächlich nutzbaren Datenraten liegen etwa bei der Hälfte. Durch herstellerspezifische proprietäre Erweiterungen des Standards sind bis zu 1.200 Mbit/s möglich. Geräte mit den Standards HomePlug AV und IEEE 1901 sind zueinander kompatibel. Ansonsten sollten die Standards nicht gemischt werden. Prinzipiell lassen sich Geräte verschiedener Hersteller, die densel-

ben Standard unterstützen, miteinander kombinieren. Erfahrungsgemäß ist es aber sinnvoller, alle Komponenten vom selben Hersteller und idealerweise als Paket aufeinander abgestimmter Geräte zu beziehen. Damit lassen sich die stabilsten und schnellsten Verbindungen erreichen.

Auch der FRITZ!Box-Hersteller AVM hat eigene Powerline-Adapter im Angebot, die unter der Bezeichnung »FRITZ!Powerline« vermarktet werden. Die verschiedenen Modelle unterscheiden

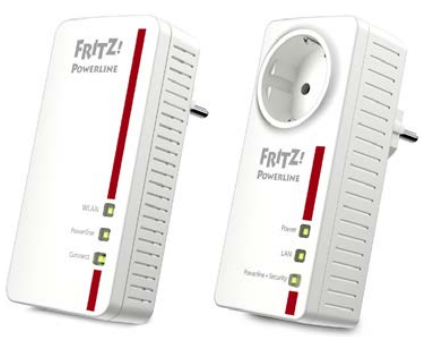